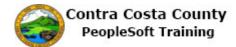

## **Using Text Entry Fields**

| Step | Action                                                                                                    |
|------|----------------------------------------------------------------------------------------------------|
| 1.   | This example demonstrates how to text entry fields.                                                                                            |
|      | For this example, you will enter address information for a new emergency contact.                                                              |
|      | For more details about adding, editing, and deleting emergency contact information see the eProfile portion of Employee Self Service Training. |
| 2.   | To use a text entry field. Click in the field you want to edit and use your key board to enter text.                                           |
|      | To move to the next field, click in the field you want to edit. You can also use the Tab key to move to the next field.                        |
| 3.   | Click in the Address 1 field.                                                                                                    |
|      | Cancel Address Done                                                                                                    |
|      | Same as mine                                                                                                    |
|      | Country United States Q                                                                                                    |
|      | Address 1                                                                                                    |
|      | Address 2                                                                                                    |
|      |                                                                                                    |
| 4.   | Enter the desired information into the <b>Address 1</b> field. Enter a valid value e.g. " <b>1803 Devon Court</b> ".                           |
|      | Cancel Address Done                                                                                                    |
|      | Same as mine                                                                                                    |
|      | Country United States Q                                                                                                    |
|      | Address 1                                                                                                    |
|      | Address 2                                                                                                    |
| 5.   | Click in the <b>City</b> field.                                                                                                    |
|      | Same as mine                                                                                                    |
|      | Country         United States         Q_           Address 1         1803 Devon Court         ×                                                |
|      | Address 2                                                                                                    |
|      | Address 3                                                                                                    |
|      | City                                                                                                    |
|      | State Q                                                                                                    |
|      | I                                                                                                    |

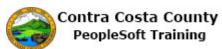

| Step | Action                                                                                                    |
|------|----------------------------------------------------------------------------------------------------|
| 6.   | Enter the desired information into the <b>City</b> field. Enter a valid value e.g. " <b>Concord</b> ".                                       |
|      | Address 1 1803 Devon Court                                                                                                    |
|      | Address 2                                                                                                    |
|      | Address 3                                                                                                    |
|      | City                                                                                                    |
|      | State Q                                                                                                    |
| 7.   | Click in the State field.                                                                                                    |
|      | Address 1 1803 Devon Court Address 2                                                                                                    |
|      | Address 2                                                                                                    |
|      | City Concord                                                                                                    |
|      | State Q<br>Postal                                                                                                    |
| 8.   | Notice, the <b>State</b> Field has a look up button. This field uses a prompt table that contained a list of all valid values for the field. |
|      | You can type directly in this field (or use the lookup button to select a value).                                                            |
|      | The system will in some cases anticipate the value you intend based on the characters you enter and display it box below the field.          |
|      | In the example here, you want to enter California in the State field.                                                                        |
| 9.   | Enter the desired information into the <b>State</b> field. Enter a valid value e.g. " <b>CA</b> ".                                           |
|      | Country United States Q<br>Address 1 1803 Devon Court                                                                                        |
|      | Address 2                                                                                                    |
|      | Address 3                                                                                                    |
|      | City Concord State Q                                                                                                    |
| 10.  | Note the system displays a selection below the State field based on the value you typed in                                                   |
| 10.  | the State field.                                                                                                    |
|      | Click the CA California object to select it.                                                                                                 |
|      | CA <b>Ca</b> lifornia                                                                                                    |
| 11.  | Note the State field now displays California.                                                                                                |

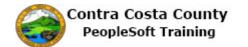

| Step | Action                                                                                                    |
|------|----------------------------------------------------------------------------------------------------|
| 12.  | Click in the Postal field. Address 2 Address 3 City Concord State California × Q Postal County                                                                                                    |
| 13.  | Enter the desired information into the Postal field. Enter a valid value e.g. "94520".                                                                                                    |
| 14.  | Click in the County field. Address 1 1803 Devon Court Address 2 Address 3 City Concord State California Q Postal 94520 x County                                                                                   |
| 15.  | Enter the desired information into the <b>County</b> field. Enter a valid value e.g. " <b>Contra</b><br><b>Costa</b> ".<br><b>City</b> Concord<br><b>State</b> California<br><b>Postal</b> 94520<br><b>County</b> |

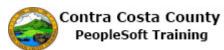

| Step | Action                                                                                                    |
|------|----------------------------------------------------------------------------------------------------|
| 16.  | Next, you will edit an existing value in a text entry field.                                                                                                    |
|      | We have navigated to the <b>Address</b> page for your home address and will change the value that appears in the Address 1 field.                                             |
|      | To edit an existing value, either                                                                                                    |
|      | Select the value by using your mouse to highlight the text you want to edit and either press<br>the Delete key on your key board or type directly over the highlighted text.  |
|      | or                                                                                                    |
|      | Select the entire text in a field by tabbing into the field from the previous field or using shift/tab to tab back to the field from fields below the field you want to edit. |
| 17.  | Click in the Address 1 field.                                                                                                    |
|      | Change As Of 09/08/2016                                                                                                    |
|      | Country United States Q                                                                                                    |
|      | Address 1 1000 Pine Drive Address 2                                                                                                    |
|      | Address 3                                                                                                    |
|      | City Concord                                                                                                    |
| 18.  | Enter the desired information into the <b>Address 1</b> field. Enter a valid value e.g. " <b>2641 Prospect Street</b> ".                                                      |
|      | Change As Of 09/08/2016                                                                                                    |
|      | Address Type Home                                                                                                    |
|      | Country United States Q                                                                                                    |
|      | Address 1 1000 Pine Drive × Address 2                                                                                                    |
|      | Address 2                                                                                                    |
| 19.  | Notice the <b>Address 1</b> field now contains the new address information.                                                                                                   |
| 20.  | End of Procedure.                                                                                                    |